## **การใช ้ งานใบรบ ั รองด ิ จ ิ ทล ั มหาว ิ ทยาลย ั มห ิ ดล**

ือลดความเสี่ยงจากการแอบอ้างต่าง ๆ **่ ่**

**หลักการและเหตุผล เพ**

แปลงเอกสารล้วนเป็นความเสี่ยงที่หลีกเลี่ยงไม่ได้ ในด้านเทคนิคจากผู้ไม่หวังดี **่ ่**

กลวิธี ล้วนแล้วไม่ปลอดภัย ลายเซ็นดิจิทัลจึงถูกมา

**เนื่องจากปัจจุบันความก้าวหน้าการปลอม**

 $\downarrow$ **เตรียมโปรแกรม Adbobe Acrobat DC ซึ่งปกต ิ ม ี อย ู แล ้ ว** Adobe Acrobat DC **สา หรบ ั การใช ้ งาน เปิ ดอ าน PDF จะต้องเป็ น Acrobat เท าน ั น ้ จากการทดสอบ ่** ี แล้วว่า Version นี้ รองรับการทำ Signature MU ได้ดีที่สุด ทำการลงทะเบียน **Mu Digital ID ตามขั้นตอนนี้ โดยเข้าเว็ปไซด์ it-portal.mahidol.ac.th**

Vlahidol University IT-Portal ริการด้าน IT สำหรับ IT membership มหาวิทย

Sign In

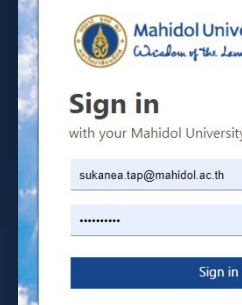

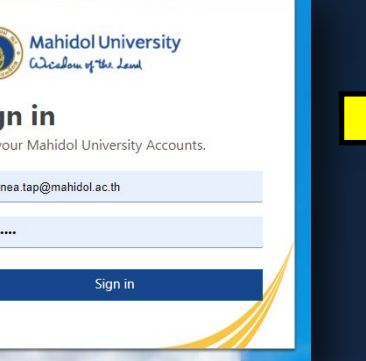

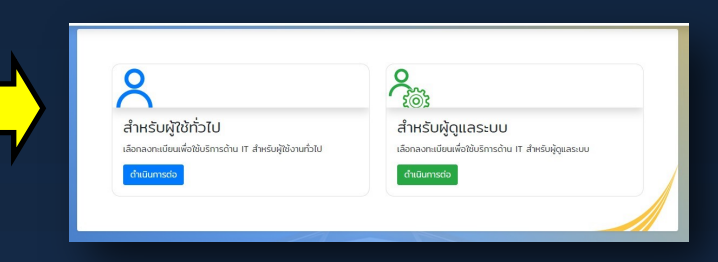

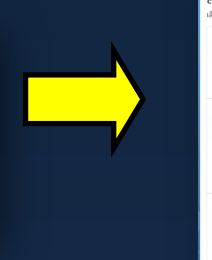

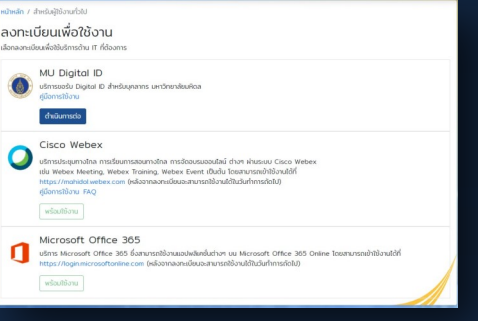

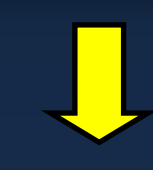

**ใช้ เพื่อลดความเสี่ยงนั้นๆ**

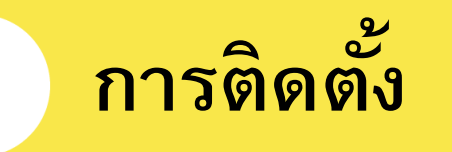

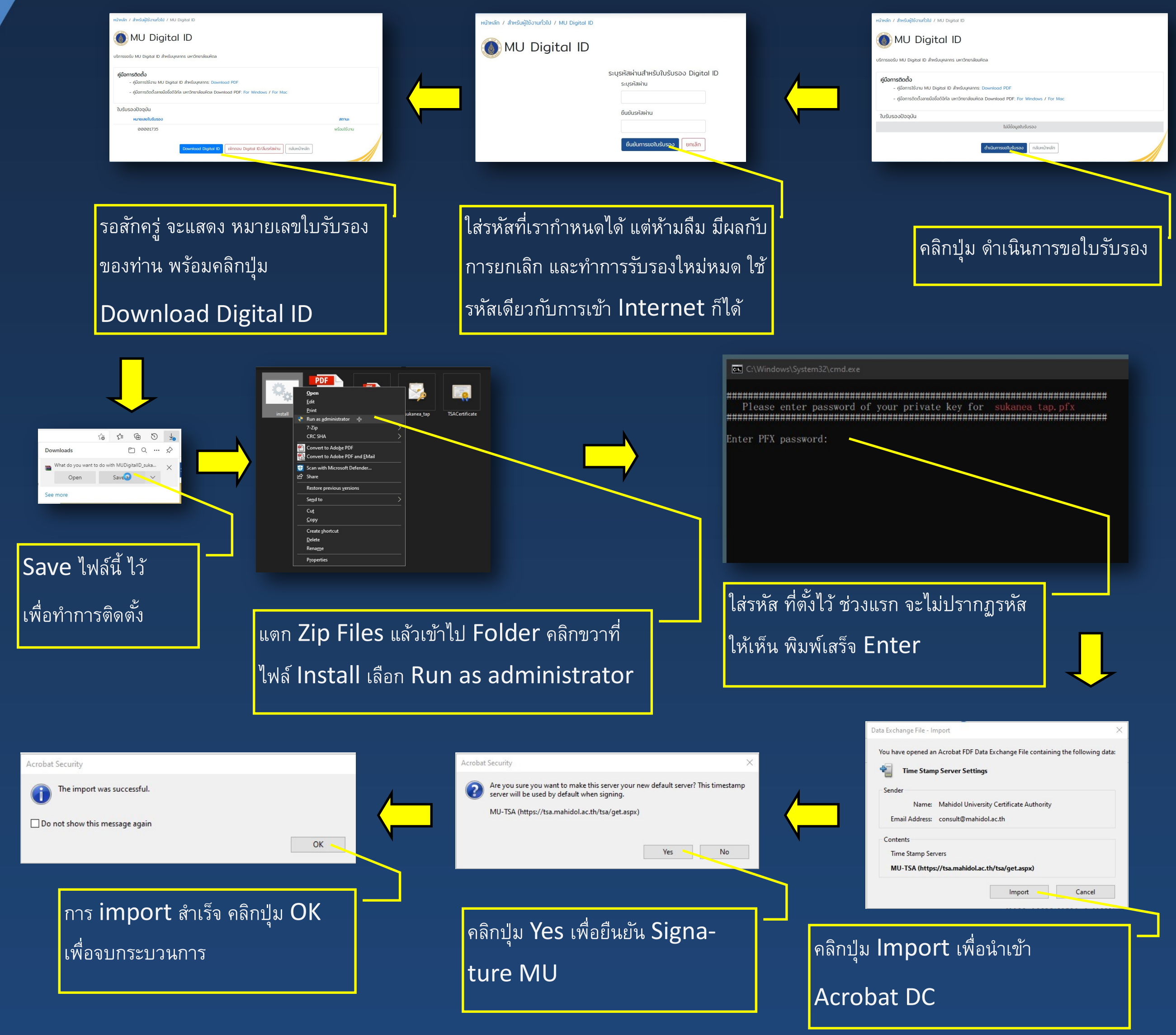

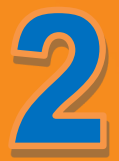

## **การตง ั ้ค า และ การใช ้ งาน Digital ID ่**

ี ขั้นตอนการตั้งค่าและ การใช้งาน จำเป็นอย่างยิ่งที่จะต้องปฏิบัติตามให้ถูกต้อง เพราะ **่ ่ ่ ่** ถ้าขาดไปจุดใด จุดหนึ่ง จะส่งผลต่อการทำงานที่ไม่สมบูรณ์ มันคือปัจจัยสำคัญต่อ **ุ ุ ่ ่ ่ ่ เอกสารของท าน เพ ื อการรบ ั รอง ท ี ถก ู ต ้ องและน ่าเชื อถ ื อ ่ ่ ่**

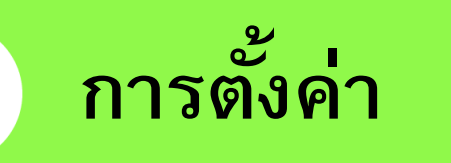

**1. เปิด Acrobat Dc เลือกเมนู Edit —> Preferences.. —> Signatures**

**2. คลิกป่ม More.. ุ**

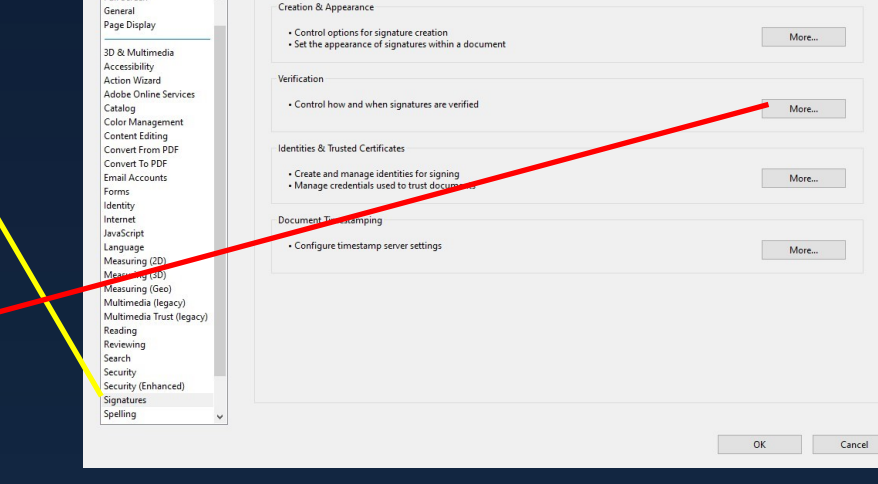

Verify signatures when the document is opene

**3. คลิกเล ื อกช่อง ท ี่แสดงในกรอบ สี แดง ตามรูป ให้ครบ**

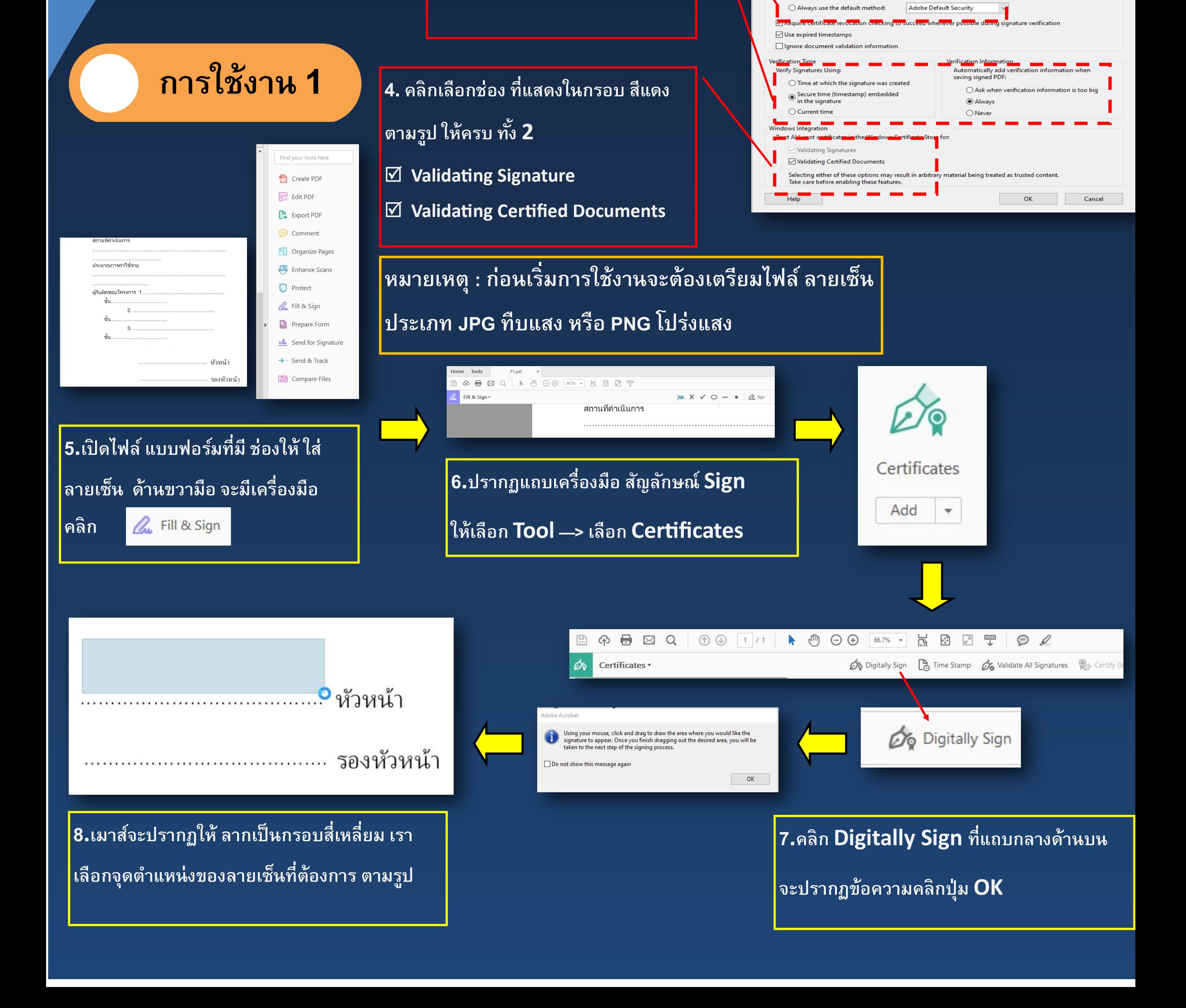

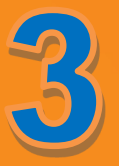

## **การใช้งาน Digital ID**

ี การนำ ลายเซ็นของท่าน มาใช้งาน สามารถเลือกและปรับแต่งได้หลายแบบ สิ่งที่ต้อง  **่ ่ ่** เตรียมไว้ ก่อนจะเริ่ม ไฟล์รูป ลายเซ็น ที่ได้จากการ สแกน หรือ การขีดเขียนบน Tablet **่ ่** จะได้ไฟล์ **Jpg** ที่มีพื้นหลังสีขาวติดมาด้วย ส่วนไฟล์ **Png** จะได้พื้นหลังโปร่งแสง ขึ้นอยู่ **่ ่ ่ กบ ั ความต ้ องการของแต ละท าน ่ ่**

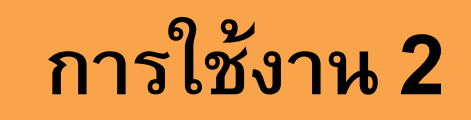

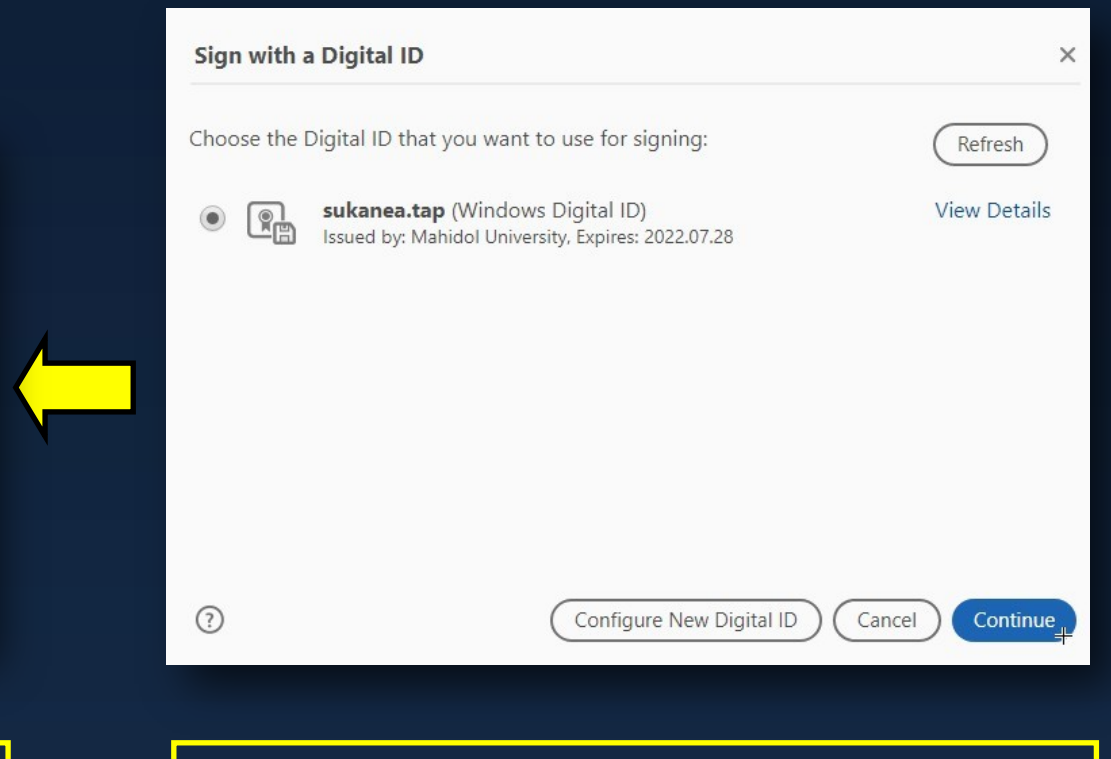

**9.จะแสดง ข้อมูลลายเซ็นที่ได้ท าการ import ไว้ ข ้ างต ้ น คลิกป่ม Continue ุ**

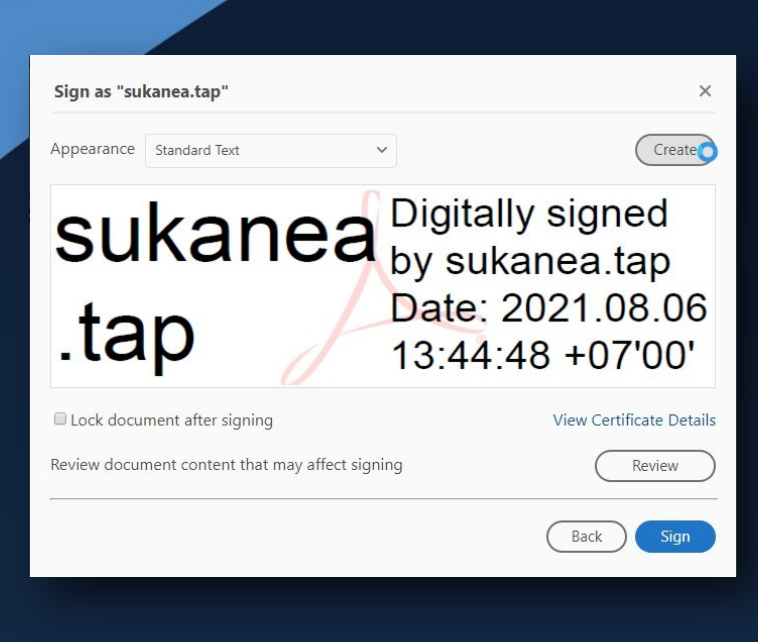

**10.คลิกป่ม Create ด ้ านมม ขวาบน เพ ื่อปรบัแต่ง ุ ุ เอกลกัษณ ์ ของท่าน**

> ี่สุคเน ทรรภลักษณ์ หน่วยปฏิบัติการคอมพิวเตอร์และโสตทัศนูปกรณ์ **์**

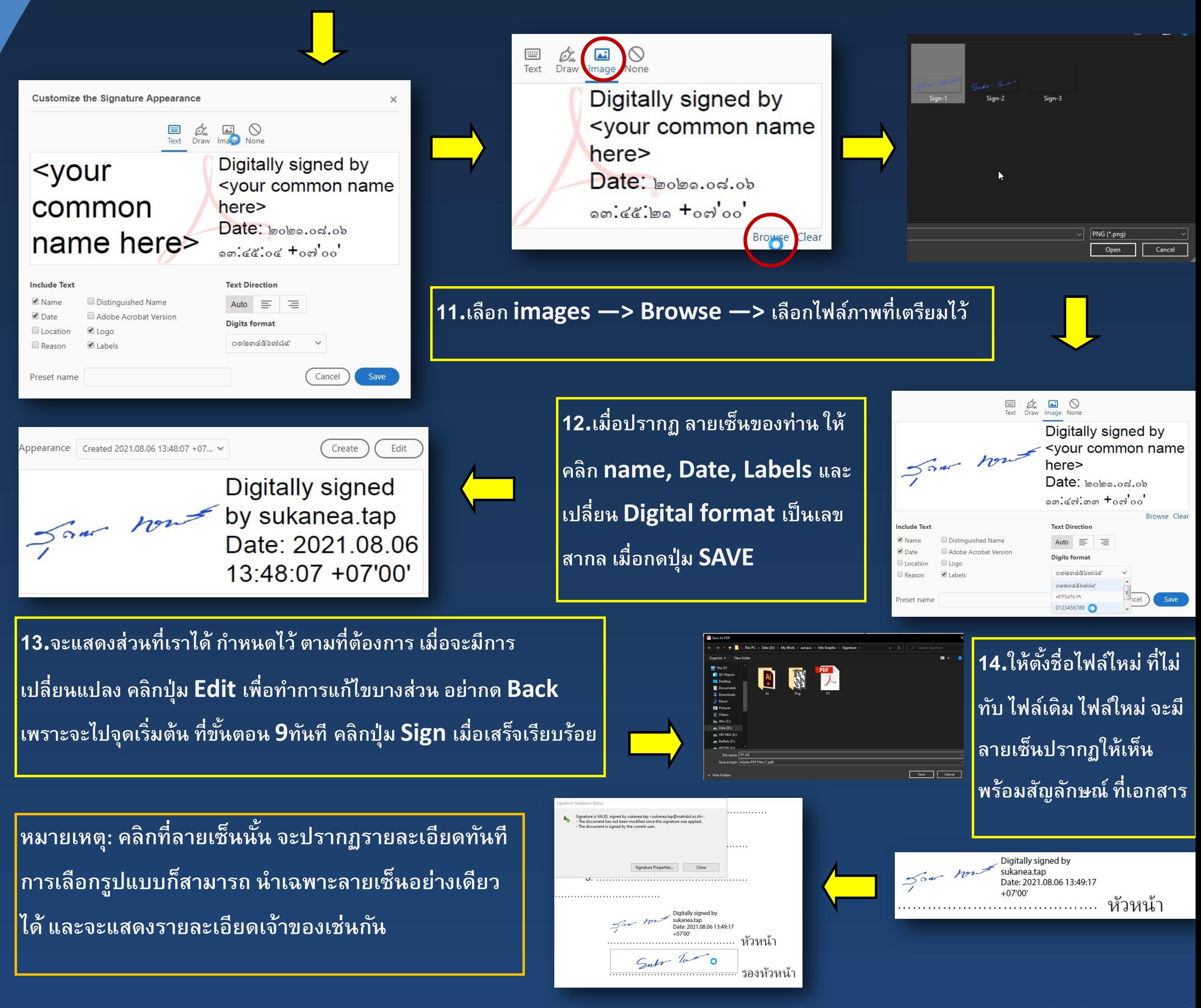